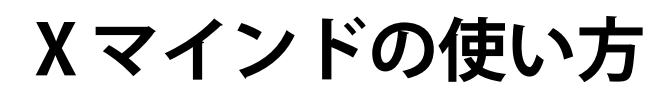

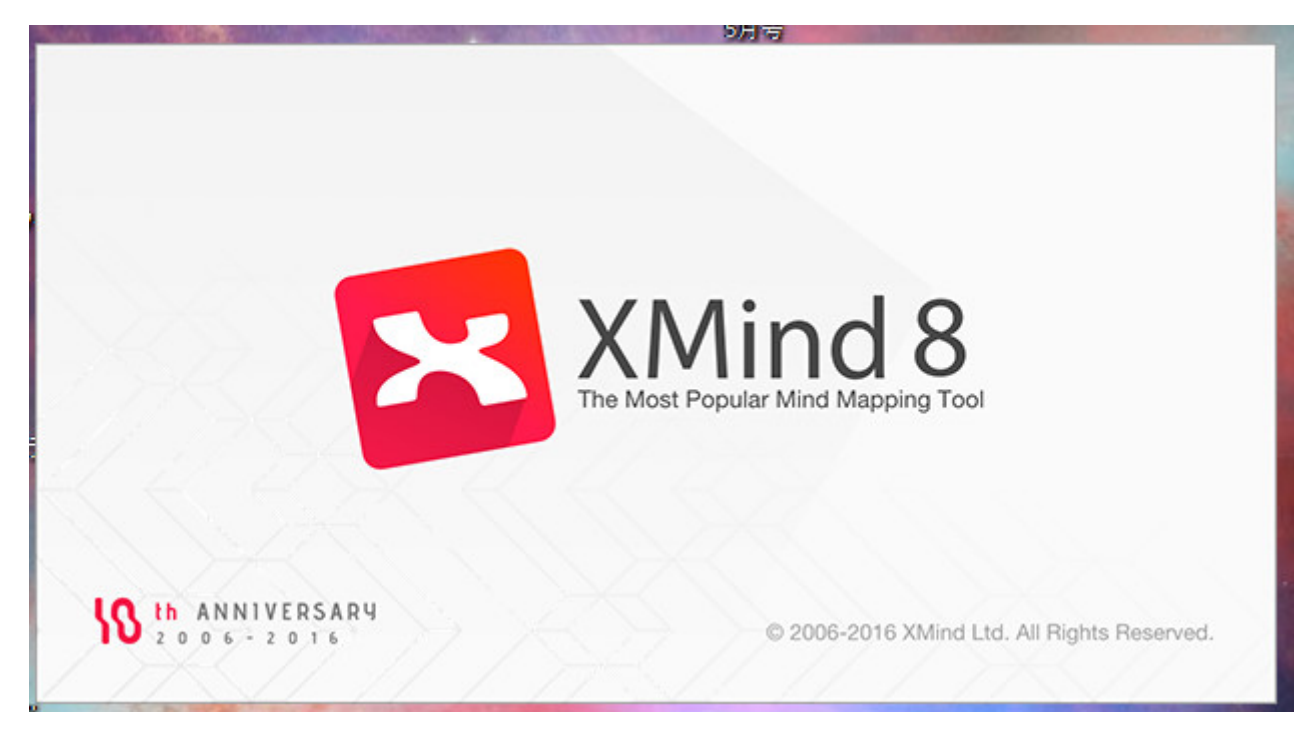

# 目次

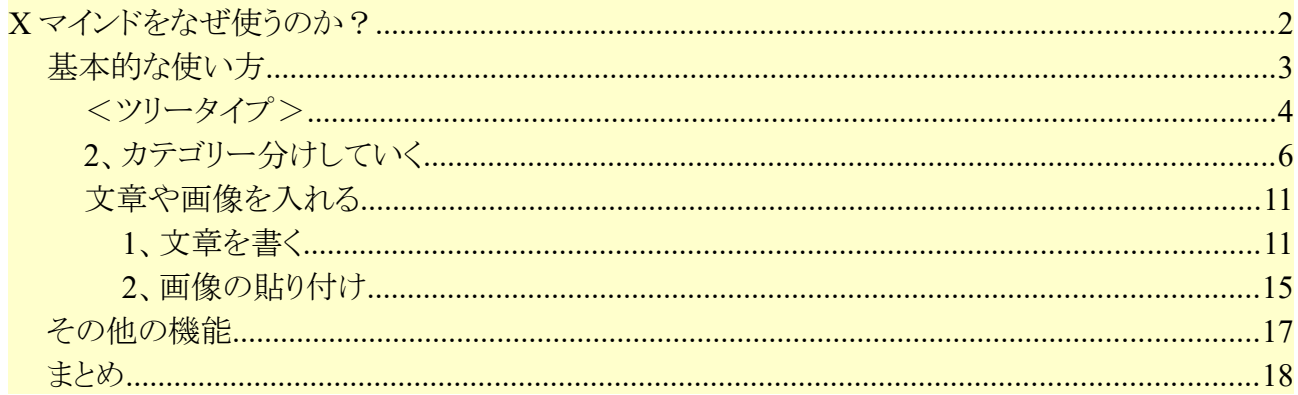

**まずはコチラからお使いの OS にあったものをダウンロードしてください。**

**(無料です)**

**<https://jp.xmind.net/download/>**

**全ての機能をフルに使いたいかたは有料版に UP グレード出来ます。**

**しかし、頭の中を整理したり何かのフローチャートを分かりやすく作りたい人には無料の 方でまったく問題ありません。**

**インストールが済みましたら、起ち上げてください。**

### **X マインドをなぜ使うのか?**

**何か思いついたり、サイト検索をしていて必用な情報を集めたりする場合どんどん情報が 溜まっていきます。**

**そのままの状態ですとおもちゃ箱をひっくり返した状態のようなもので何から手を付けて 良いかせっかくの情報が無駄になります。**

**ブログの記事やレポート、ストーリー、シナリオ作りなどでは読者の事を最優先に考えな ければなりません。**

**自分だけの日記ならハチャメチャでもかまいませんが、人に読んでもらうのが目的ならば 読みやすく整理し、「起承転結」のように流れを考えて文章やシナリオなどを構成する必 要があります。**

**プロレベルなら慣れていますから頭の中でこれが自然と出来ますが、初心者さんの場合は マインドマップは必ず使った方が無難です。**

**急がば回れです。**

**急いだところで良い物は決して作れません、じっくりと腰を据えてマインドマップで整理 してから始めた方が結局は効率が良く早く仕上がることに気がつくはずです。**

**修正もほとんどなくなり、レベルの高いものが出来るからです。**

**では実際に使い方を説明していきます。**

**基本的な使い方**

**X マインドを起ち上げたらファイルメニューから新規をクリックして、ご自分が使いやす**

## **いテンプレートを選択しましょう。**

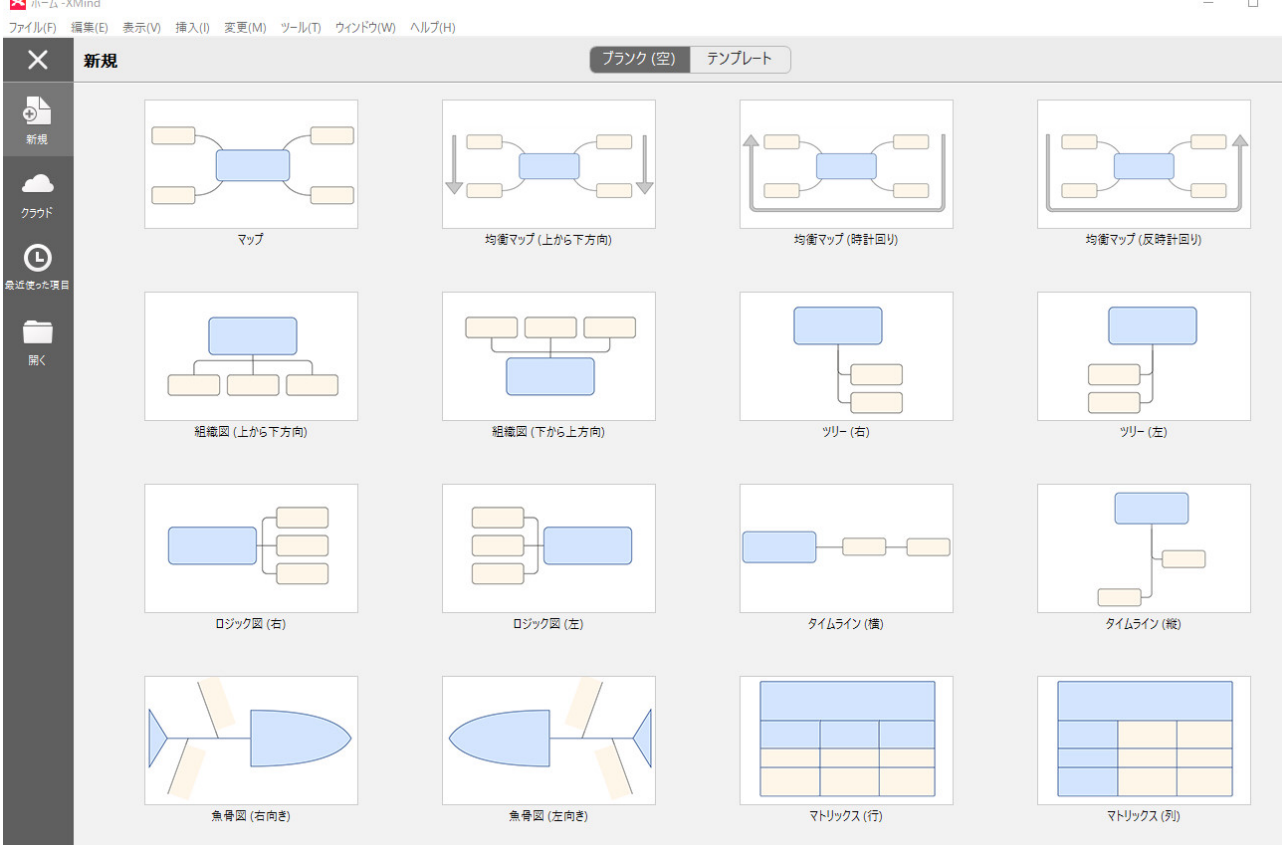

**今回はブログの記事作成用に私がいつも使っているテンプレートで説明していきます。 シナリオやストーリー作りの場合でもこのテンプレートは使い勝手が良く万能テンプレー トだと個人的には思います。**

**<ツリータイプ>**

**テンプレートをダブルクリックすると「中心トピック」が出てきました。**

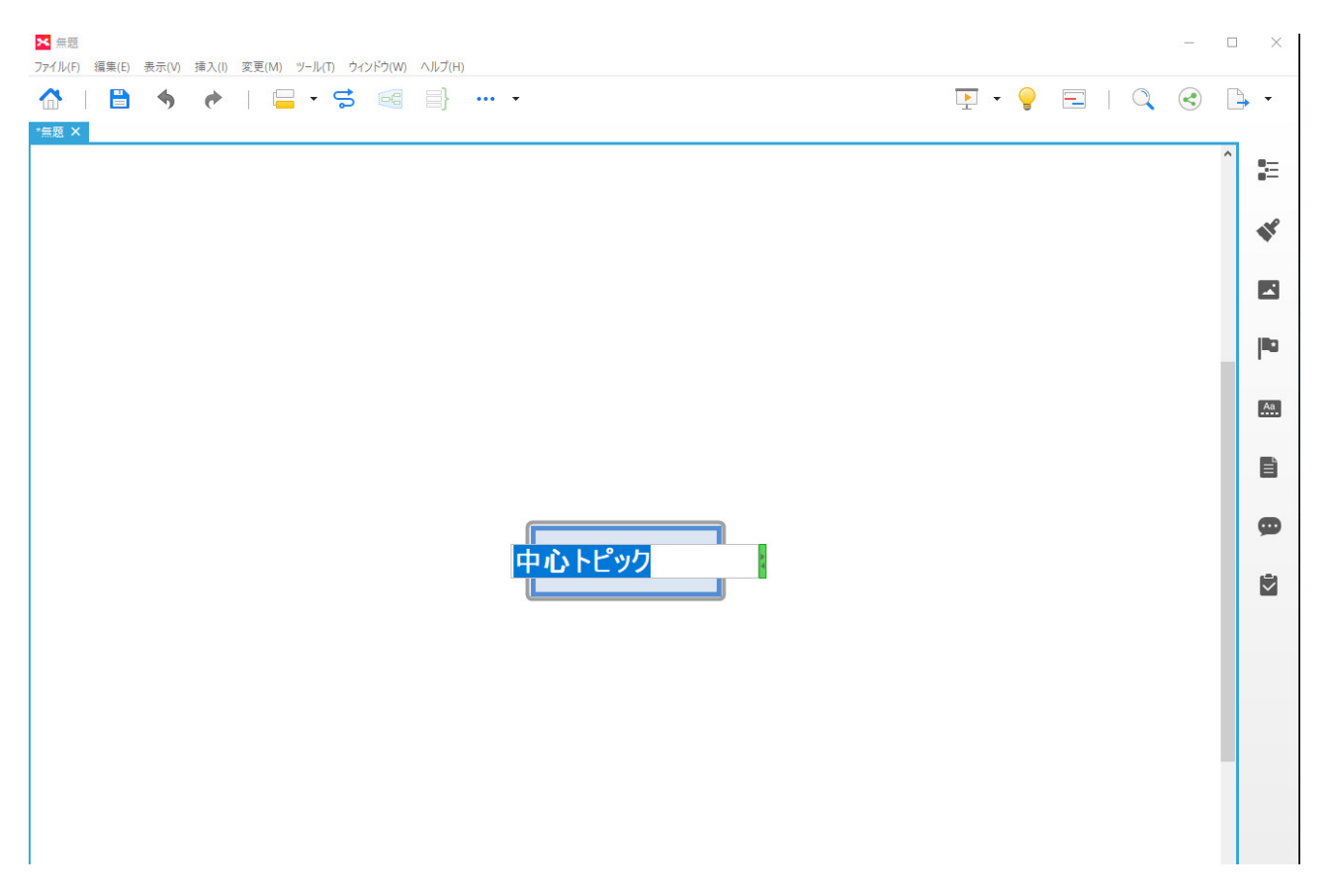

**メインテーマのタイトルを打ち込んでください、ファイルメニューから名前を付けて保存 をするとこのメインタイトルがファイル名となり保存されます。**

**後から探す時に便利です。**

**※X クラウドではなくマイコンピュータをクリックして保存先を決めてくださいね。**

**X マインドは 2018 年の 2 月まではクラウドに保存できていましたが廃止されました。 なのでご自身の PC の何処かにフォルダを用意しておいてそこへ保存しましょう。 ※(バックファイルは外付けハードディスクなどにしましょう。)**

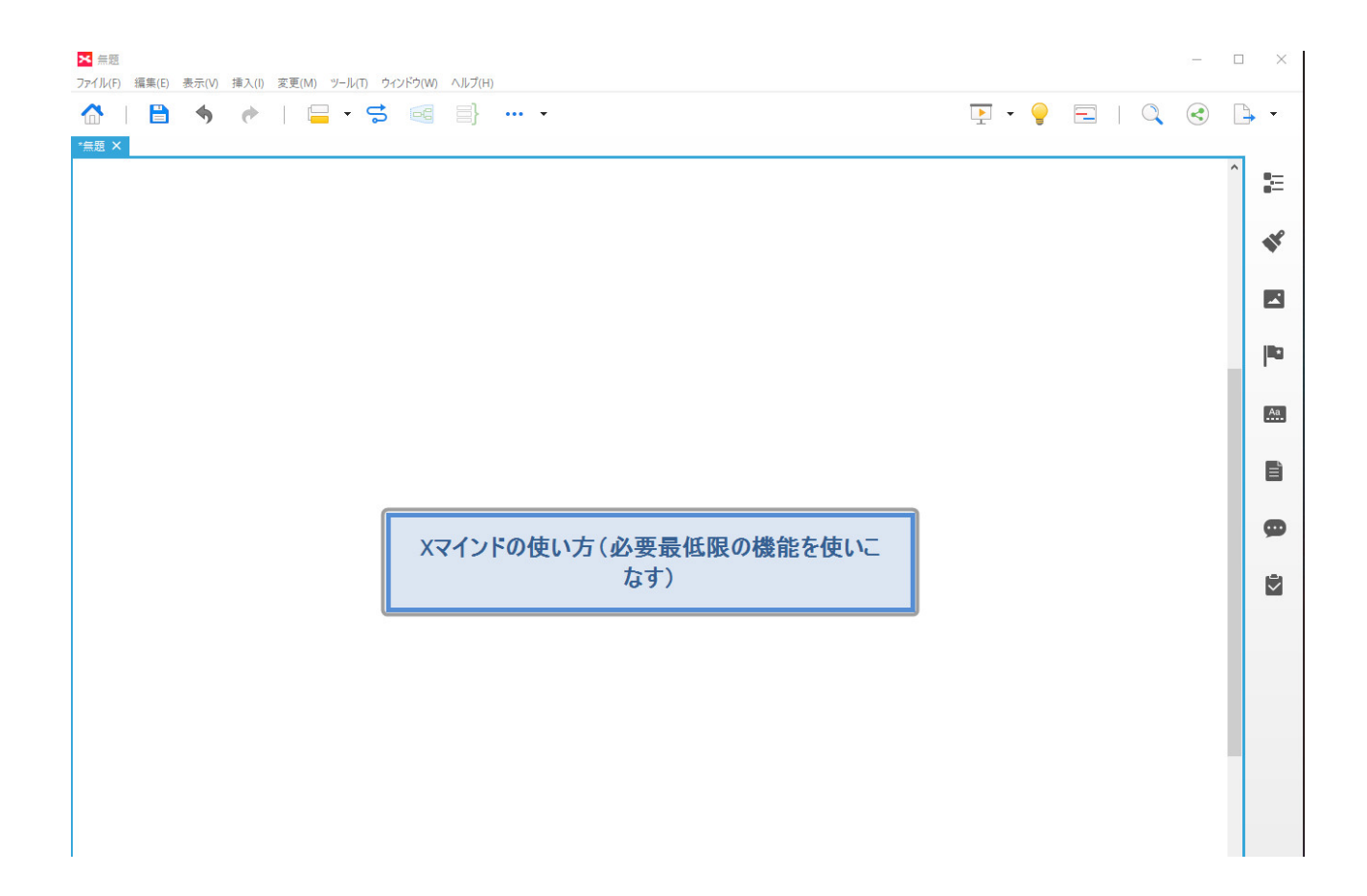

## **2、カテゴリー分けしていく**

**メインタイトルが決まったら、情報を整理するために大ざっぱなカテゴリーに仕分けして いくといいでしょう。記事で言えばこれが見出しになります。**

**この段階では思いつくまま大きなカテゴリーでかまいません。**

**小見出しなどは後からいくらでも追加出来ますし、削除も自由です。**

**メインタイトルのボックスをクリック**

**↓**

#### **エンターを押す**

**↓**

#### **子が出来る**

#### **例えばエンターキーを 5 回押すと子が 5 個出来ます↓**

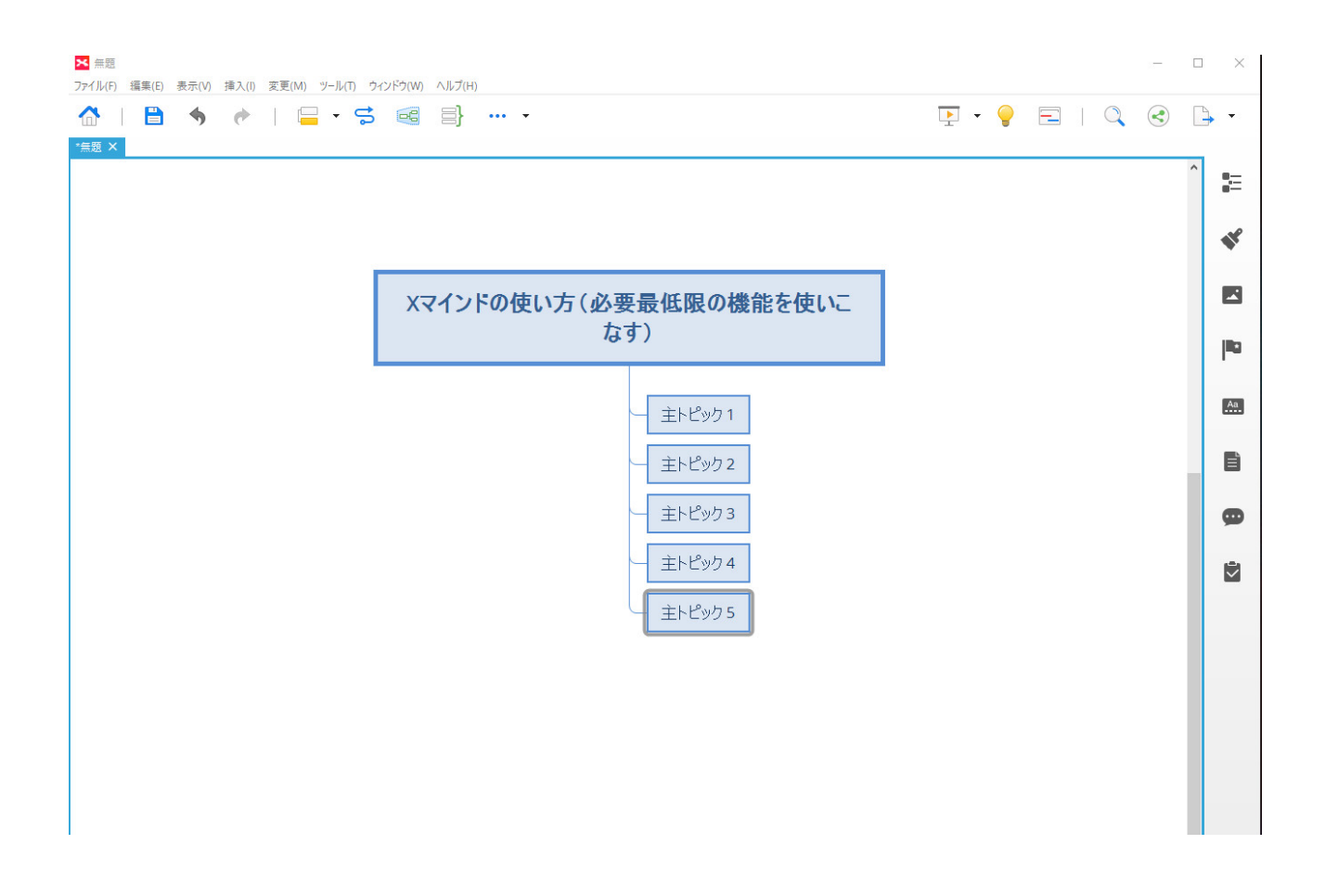

#### **ここまで OK ですね。**

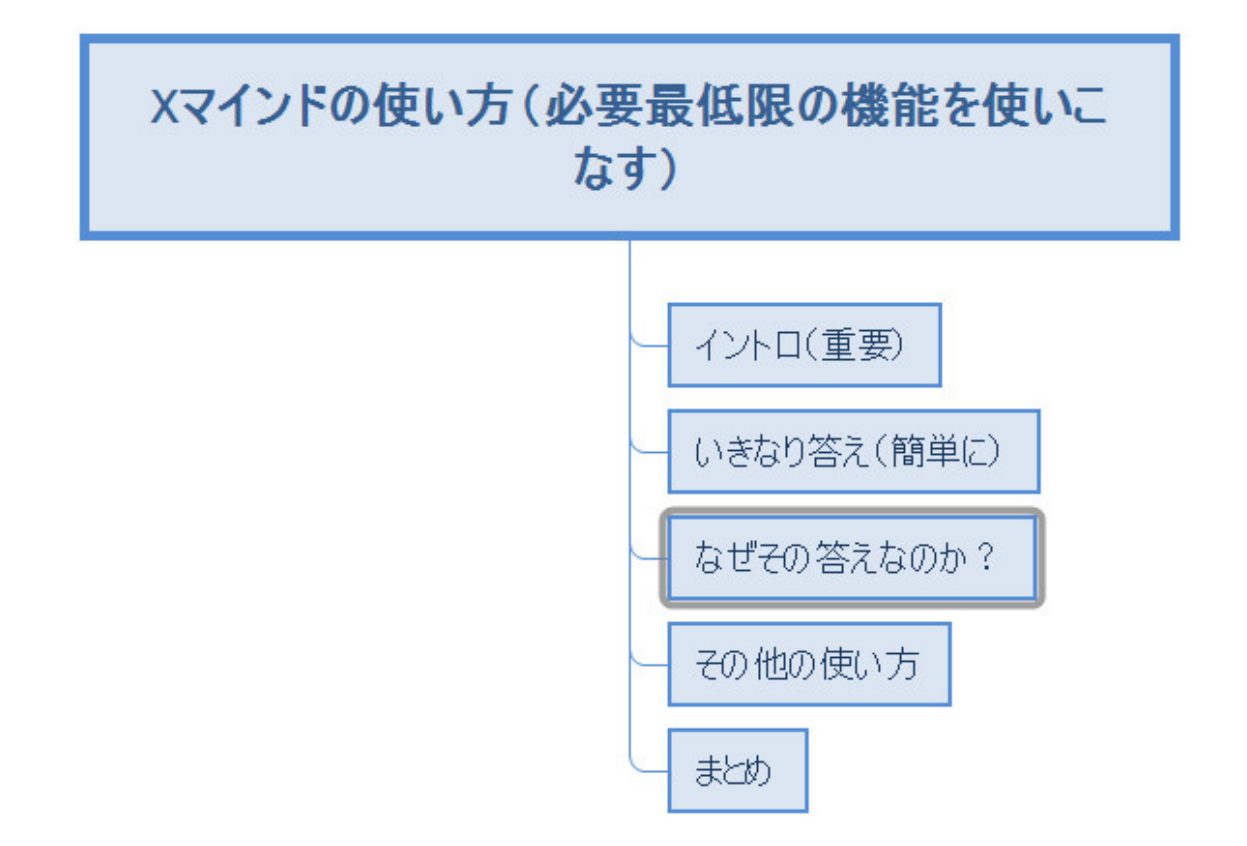

**それぞれのボックスをダブルクリックすると文字が同じように打てますから、カテゴリー を入れて行きます。**

**突然の停電や PC のトラブルに備えて、キーボードの"control+S"で時々保存しましょう。 (ちなみに右下の自動保存を有効にすれば 5 分ごとに自動で全てを保存してくれます。)**

**さてカテゴリーに「なぜその答えなのか?」に孫ボックスを作りたいと思います。**

**作りたいボックスをクリックしてから Insert キーを押すと孫ができます。**

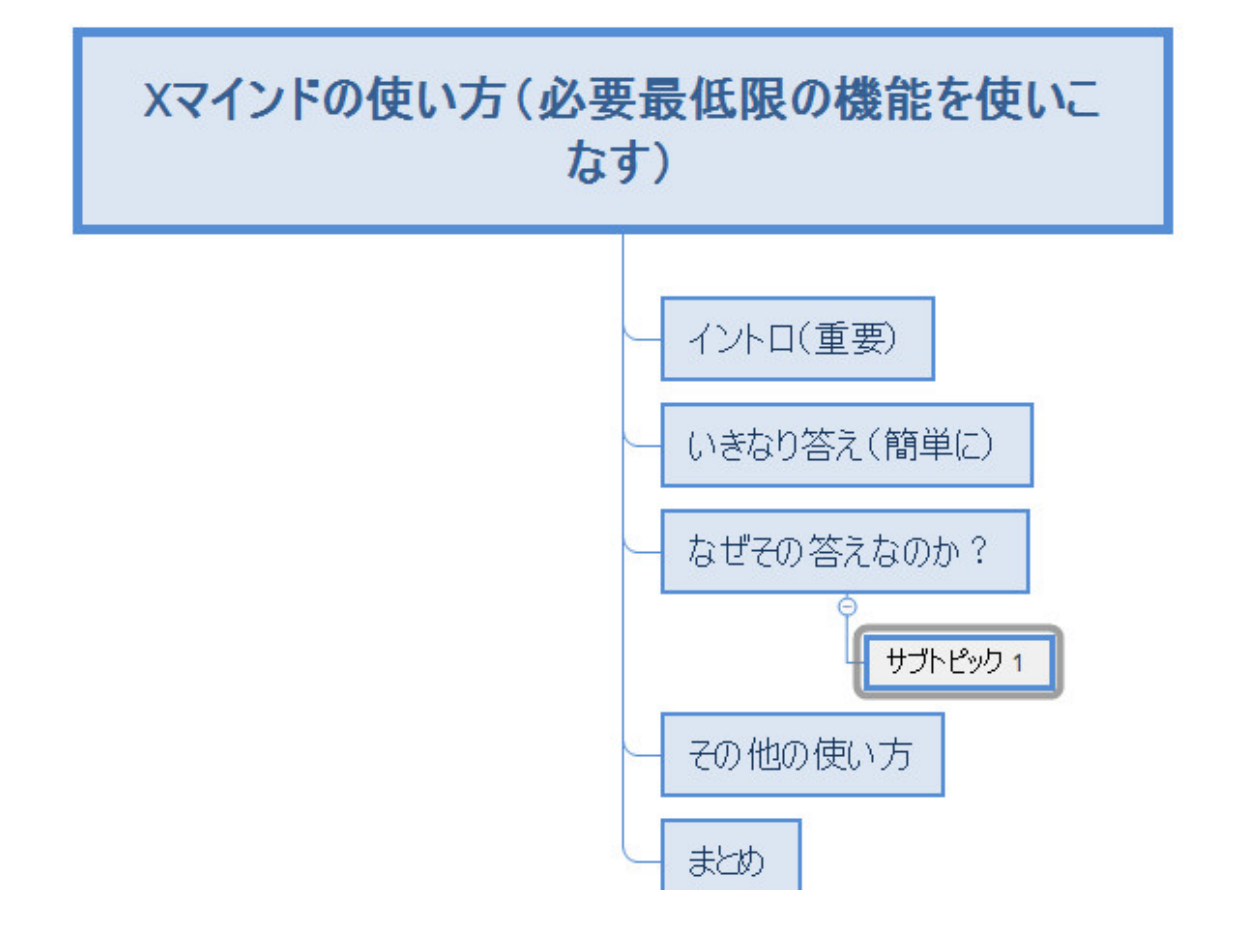

**この孫も同様にいくつでも増やせます。ブログ記事で言う小見出しになります。 ひ孫も Insert キーを押せばさらに階層下に作ることが出来ます。**

**カテゴリー、孫、ひ孫・・・ 自由にボックスを増やせます。**

**さてそれぞれのボックスに詳しい文章や画像を入れたくなりますよね、次から説明しま しょう。**

#### **文章や画像を入れる**

**たとえばイントロのボックスに文章と画像を入れてみましょう。**

#### *1*、文章を書く

**イントロのボックスをクリック、右サイドにノートアイコンがあるのでクリックすると文 章を打ち込めるスペースが開けます。**

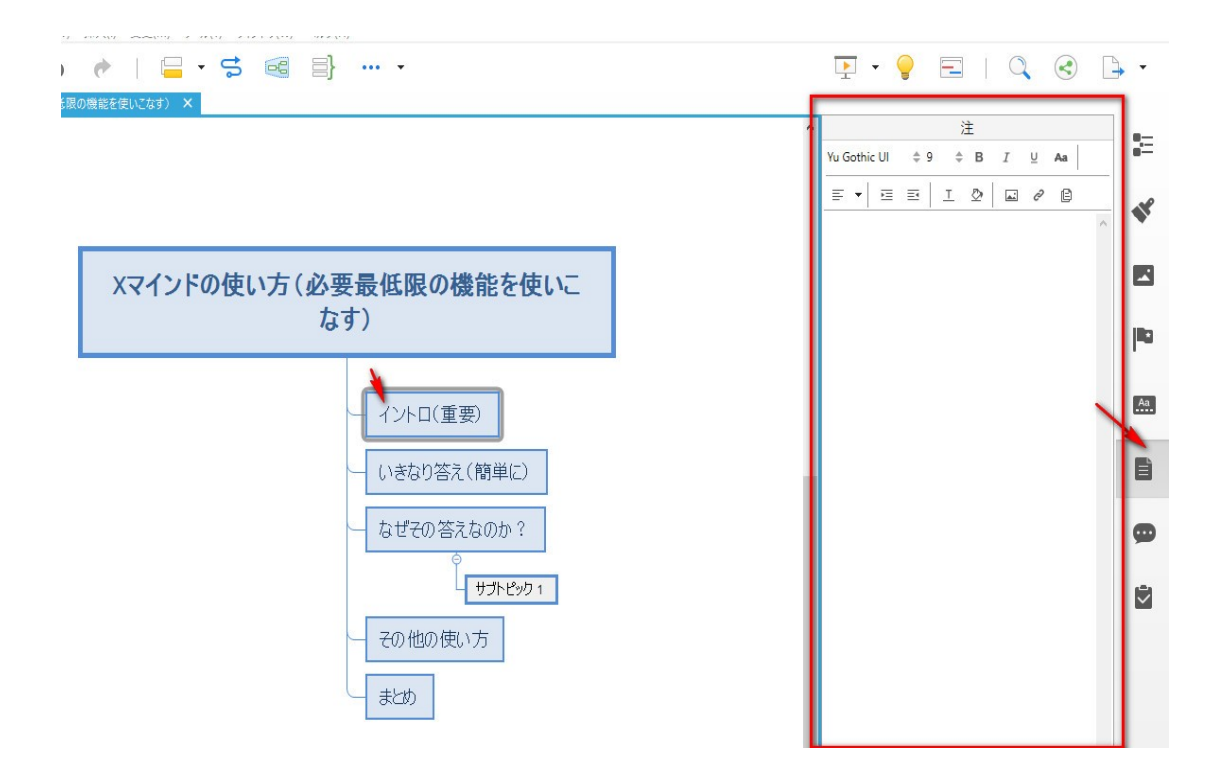

**赤枠で囲った部分に文章をどんどん打ち込んでいけます。**

**これはブログ記事にそのまま後から貼り付けるだけになるので、ワードプレスで記事を書 く時には重宝します。**

**X マインドで記事を一つ完成したら、ワードプレスですでに完成したようなものです。**

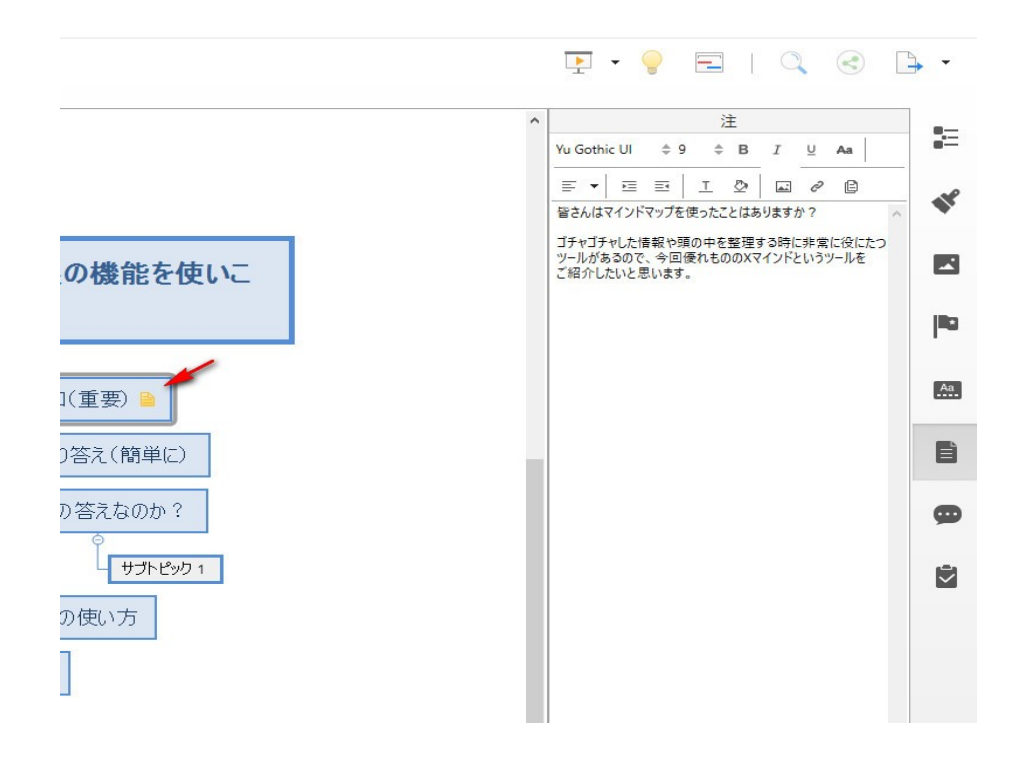

**↑**

**文章を書いたらノートアイコンがボックスに追加されているのが分かりますね。**

*2*、画像の貼り付け

**画像は画像アイコンをクリックし、フォルダを開き使いたい画像ファイルを選択するだけ**

**です。**

**↓**

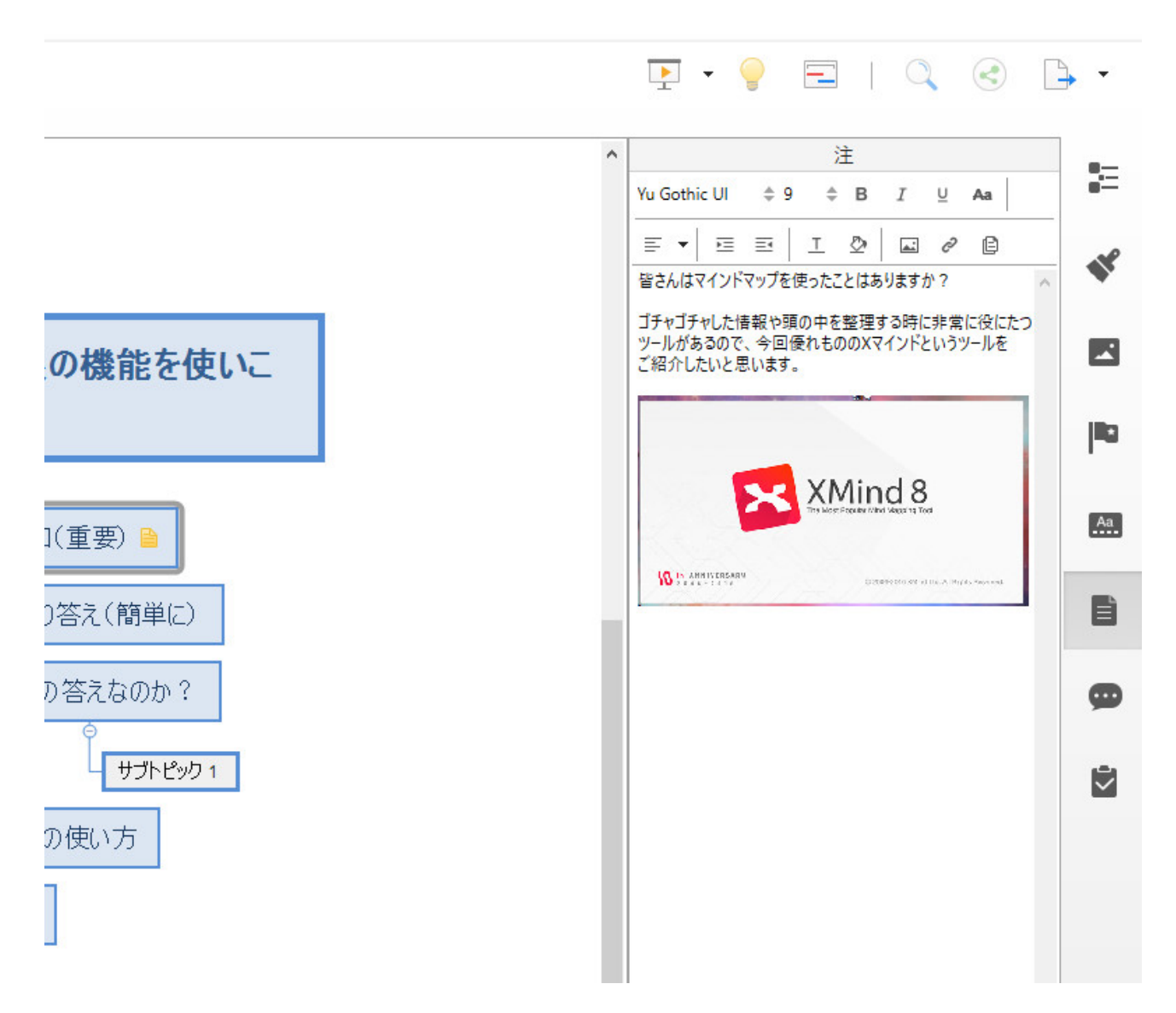

**ただしここで貼り付けた画像は、他では使えないのであくまでも簡易的なものと思った方 が良さそうです。**

**PRO 版なら使えるのかも知れませんが、とくにここではそんなに画像を入れる必要性自体 あまりないので。**

**本番の方(ワードプレスなどのブログ)でどうせ画像を貼りますからね。**

**その他の機能**

**あとはボックス自体をドラッグして移動することも自由自在です。**

# **各種マーカーなども付け足して、見た目にタスク優先度などを分かりやすくさせる工夫も 出来ます。**

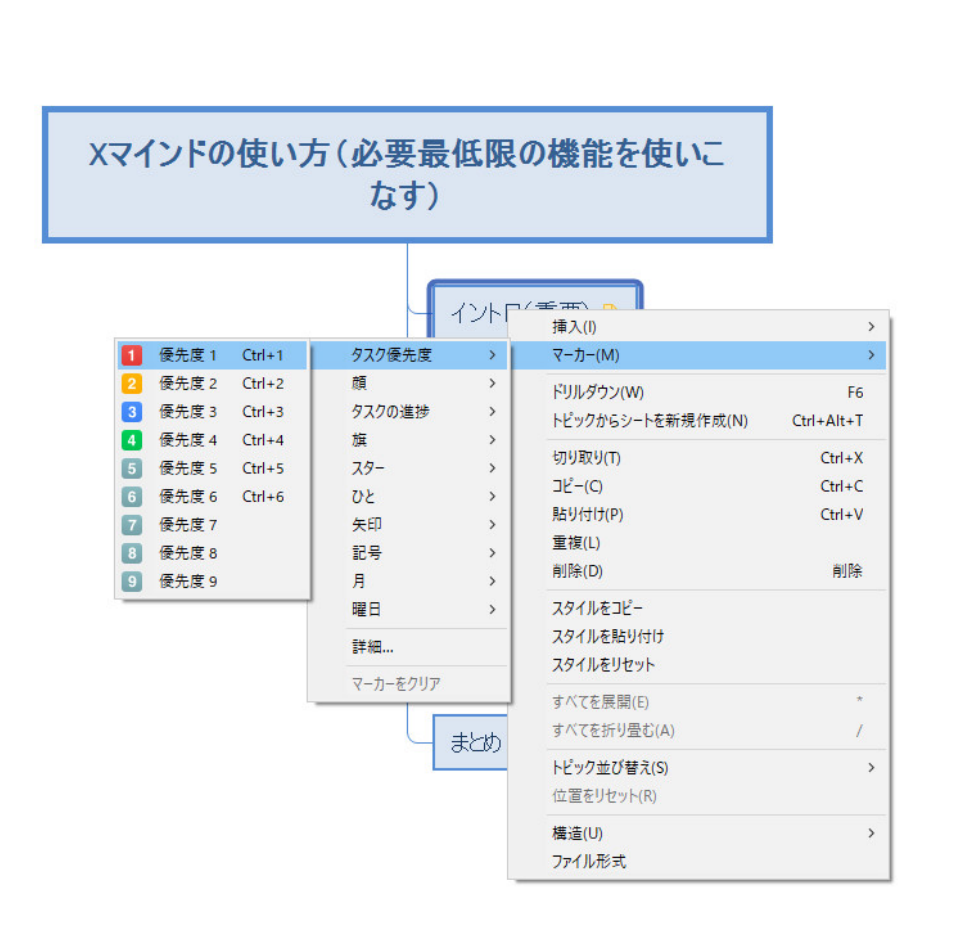

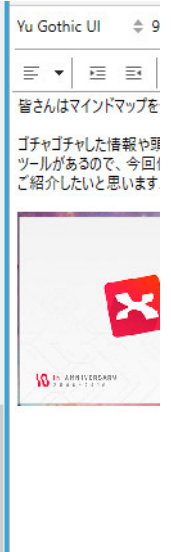

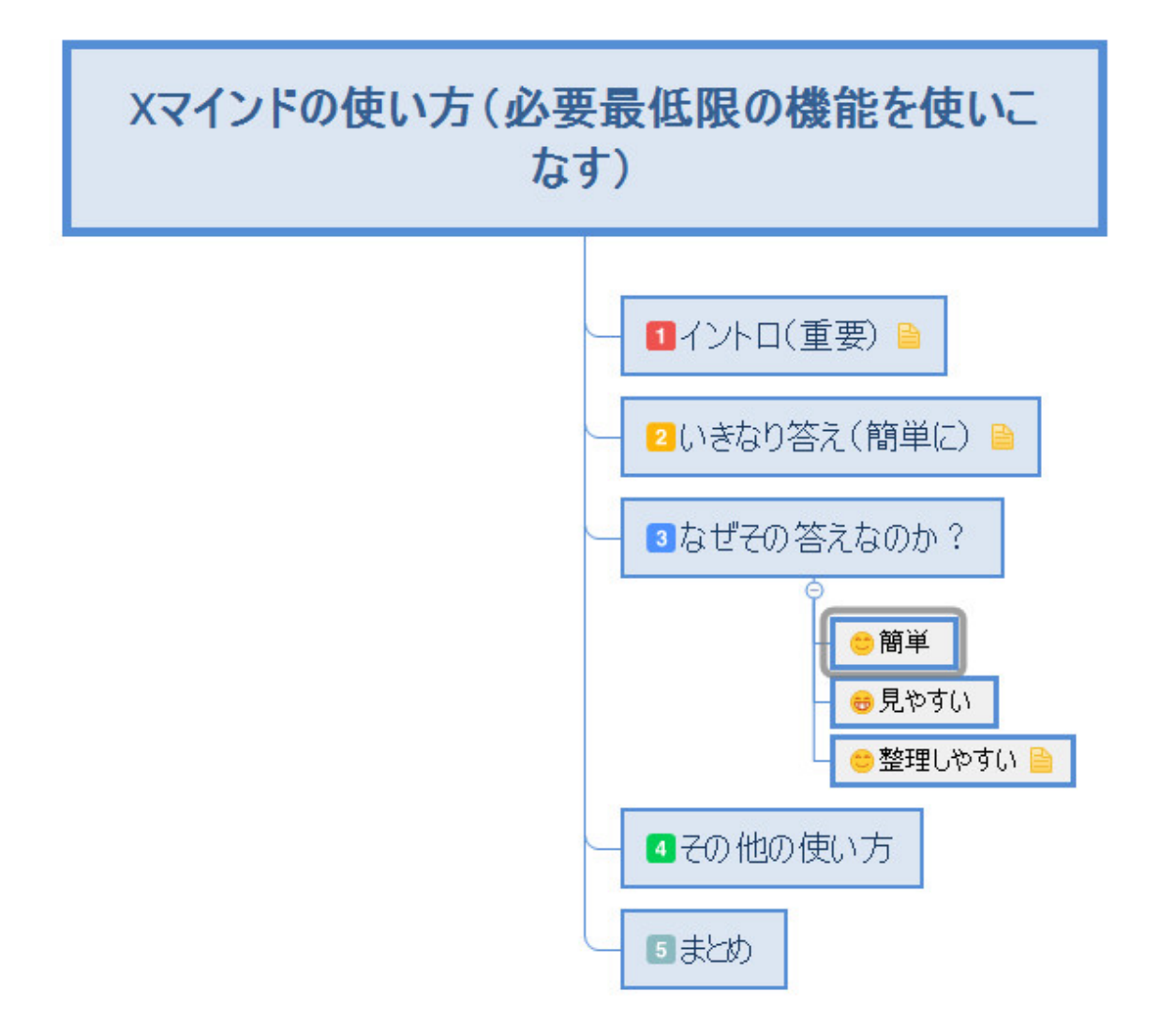

# **まとめ**

**いかがだったでしょうか、必要最低限な機能だけご紹介しましたが普段使う分には十分だ と思います。**

**慣れてきて、さらに使い倒したいという人は PRO にグレードアップしてもいいでしょう。 他にもフリーマインドなどもあり以前は使っていましたが、X マインドと出会ってからは これに惚れてしまい他のマインドマップには目もくれなくなりましたw**

**ぜひ皆さんも使い倒してお役立てください。**